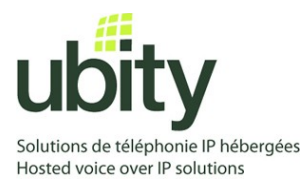

## **CONFIGURATION D'UN TÉLÉPHONE LINKSYS/CISCO POUR L'UTILISATION AVEC LE SERVICE VOIP UBITY**

## **CONNEXION DU TÉLÉPHONE AU SERVEUR D'APPROVISIONNEMENT**

Voici les étapes à suivre :

- 1) Démarrer le téléphone et identifier son adresse IP en utilisant la touche de menu sur le téléphone, aller à la option "Réseau" et appuyez sur le bouton "Sélectionner". Pour cet exemple, nous supposerons que l'adresse IP du téléphone est 192.168.1.113
- 2) Pointez votre navigateur à l'interface web du téléphone: http://192.168.1.113
- 3) Cliquez sur "Admin Login", et cliquez ensuite sur l'onglet "advanced" en haut de la page d'administration avancée du téléphone
- 4) Cliquez sur l'onglet "Provisioning", puis renseigner le champ "Profile Rule:" http://p.ubity.com/ng/cisco/\$MA
- 5) Cliquez sur le bouton au bas de la page "Submit All Changes". Votre téléphone va redémarrer. Après le redémarrage, le téléphone va récupérer ses fichiers de configuration et s'enregistrer auprès du service Ubity.
- 6) Vous pouvez également forcer le téléphone à réapprovisionner immédiatement en copiant et collant ce lien par exemple dans un navigateur: http://192.168.1.113/admin/resync?http://p.ubity.com/ng/cisco/\$MA

## **Besoin d'aide ?**

Si vous avez quelconque question ou besoin de notre support technique, n'hésitez pas à communiquer avec nous au support@ubity.com ou en téléphonant au **514-907-3400, extension 2.**